# Guide to Applying for BVC Awards

The purpose of this guide is to walk you through the process of applying for scholarships and bursaries using the BVC AwardSpring platform.

If you are a continuing student, start by going to <a href="https://bvcawards.awardspring.ca">https://bvcawards.awardspring.ca</a> .

You will land at the login page.

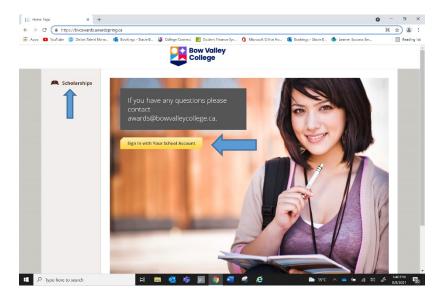

Clicking on **Scholarships** will show you a list of all scholarships that are being offered by BVC along with their respective award amounts (if known) and deadlines.

#### TO LOG IN:

**Sign In** using your MyBVC school login information.

# **PROSPECTIVE/INCOMING STUDENT**

If you are a prospective/ incoming student, you will need to go <a href="https://bvcawards.awardspring.ca/prospective/signin">https://bvcawards.awardspring.ca/prospective/signin</a>
You will land at the registration page.

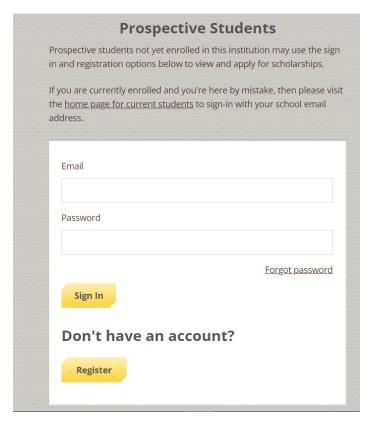

### **TO REGISTER:**

Register/ Create your account by using your MyBVC school login information.

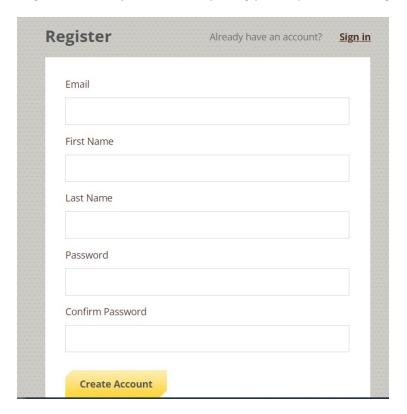

Click the **Start Application** button to begin filling out your application.

\*\*\* Please make sure that you answer the question below correctly. If you have started your program already you will choose 'I am continuing in my program'. If you have not started your program you will choose 'I am entering a new program'. \*\*\*

Are you entering a new program or are you continuing in your program?

I am entering a new program.

I am continuing in my program.

There are several tabs that make up the entire application. Complete all of them to submit your application.

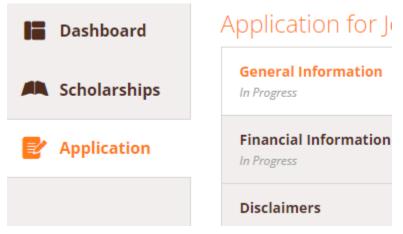

Completing all tabs of your application will enable to the **Submit Application** button in the lower right corner. Click it to submit your application.

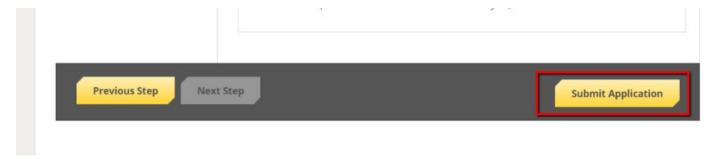

You will be directed back to your Dashboard.

View applied scholarships by clicking on the **Scholarships** tab.

# Scholarships

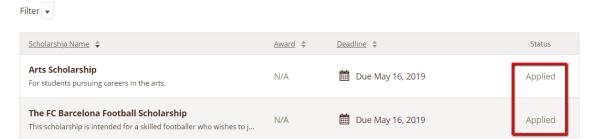

### Click **Dashboard** to return to your Dashboard.

You may be eligible for more scholarships that require additional information. The Dashboard will prompt you to provide this. In the example below, the applicant qualifies for the Academic scholarship, but additional follow-up information is required to apply for them. The applicant needs to click the Complete Follow-Up button to provide the required responses and/or documentation.

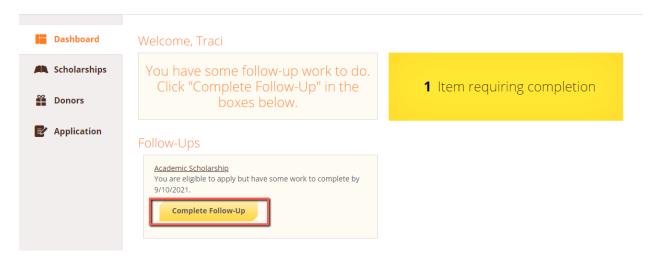

In this example below, the applicant needs to respond to an essay question and upload a current transcript to apply for the scholarship.

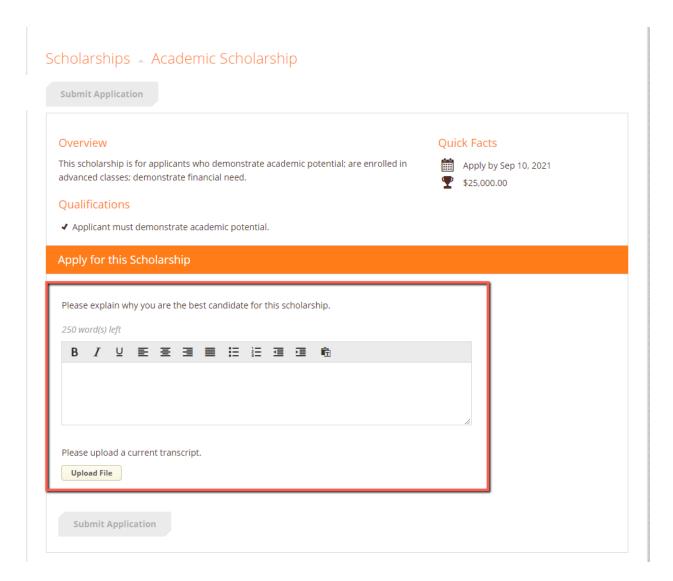

After completing all follow-up items for the scholarship, click the **Submit Application** button to submit your application. Proceed through all Follow-Up items for all scholarships listed.

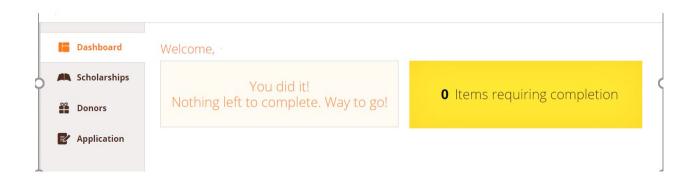

You are all done! Questions? Email awards@bowvalleycollege.ca